[Voltear para maquetar, la técnica d](http://gusgsm.com/voltear_para_maquetar_la_tecnica_del_espejo)el espe

## [Gustavo Sánchez Muñoz](http://gusgsm.com/gustavo_sanchez_munoz)

(Abril de 2015)

## Porqué hacerlo

Cuando se hacen documentos de muchas páginas con imágenes, blanco, sumarios y pies de foto, uno de los problemas es cómo interés introduciendo variaciones en cada página sin perder el la maquetación.

La búsqueda del equilibrio entre creación de un ritmo y manten continuidad se consigue muchas veces aplicando lo que podemo técnica del espejo : Los elementos de la página se colocan en l a la página precedente, con lo que se consigue una página igu

También se puede hacer esta variación verticalmente: Lo que a ahora va abajo y viceversa.

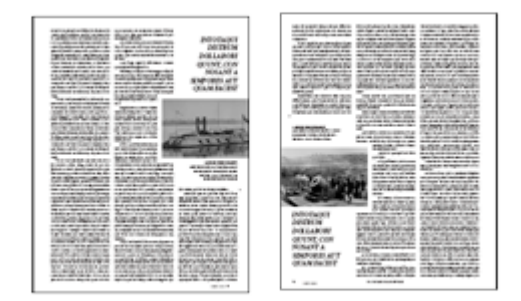

Y se pueden combinar ambas alteraciones… Obviamente, no basta con las rotaciones, que son la base de las variaciones que vamos introduciendo en las maquetas.

Si los elementos de la página son muchos, esto puede ser un poco engorroso de ejecutar y es fácil que las distancias entre los elementos se cambien accidentalmente, con lo que el resultado no es limpio. Hacer la prueba de si nos gusta esa alteración nos llevará demasiado tiempo y esfuerzo cuando, con InDesign, se puede hacer con un par de movimientos, como se explica a continuación.

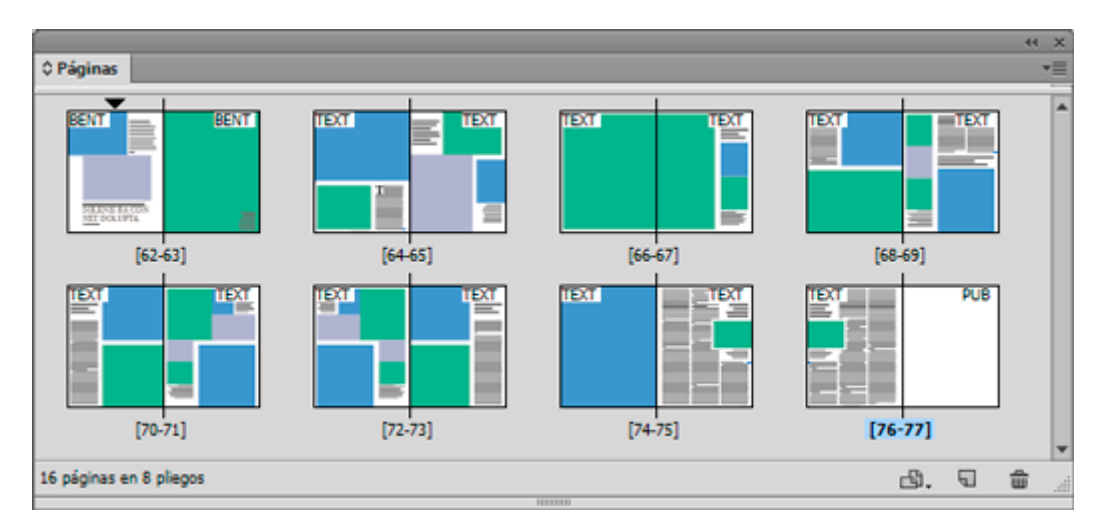

Combinando rotaciones de todos o partes de los elementos de una página y cambios de tamaños de los distintos objeto, como si estuviéramos jugando al Lego, se consigue rápidamente crear un conjunto relativamente largo de maquetas básicas.

## **El método, paso a paso**

Vamos a la página que queremos tomar como base y la duplicamos por medio de la opción "Duplicar pliego" o "Duplicar página" de la paleta "Ventana – Páginas".

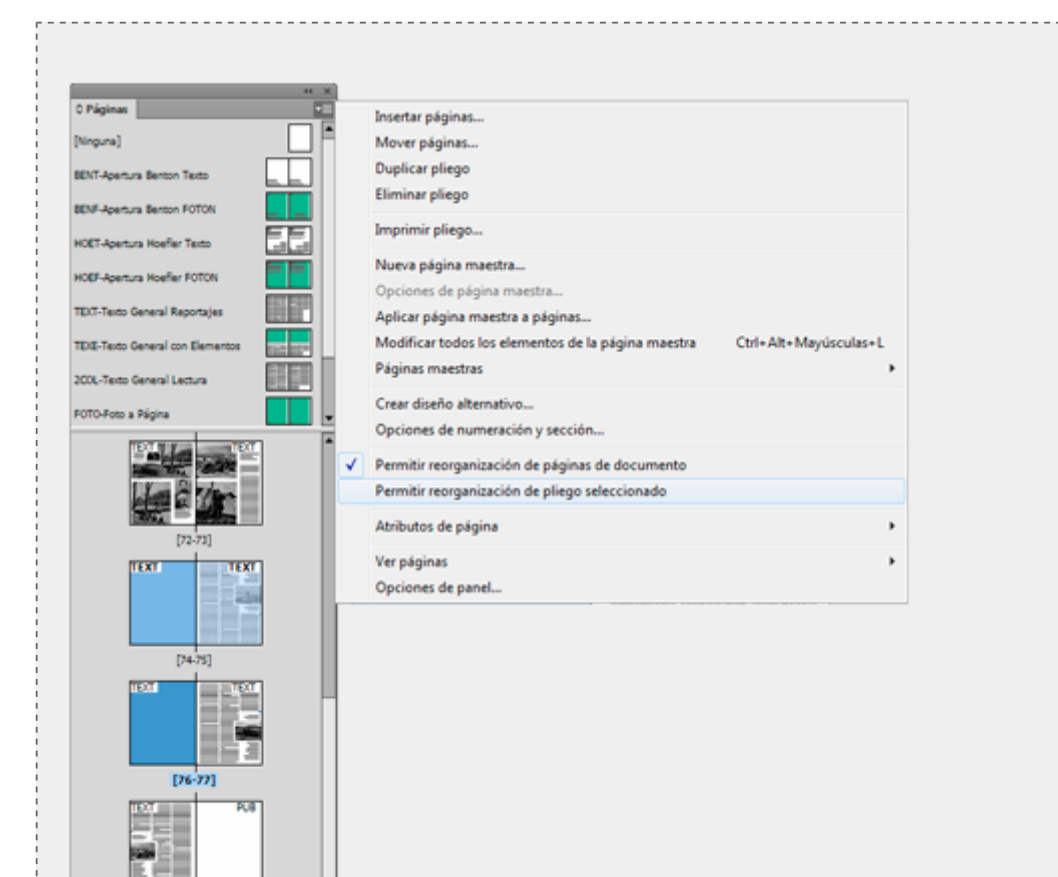

**Advertencia:** para poder duplicar las dobles páginas —que en InDesign traduce erróneamente como *pliegos*—, debe estar marcada la opción " Permitir reorganización de páginas de documento" y sin marcar la otra llamada "Permitir reorganización de pliego seleccionado". Como esa opción se aplica por página cuando está creada o seleccionándo las páginas ya creadas, si no funciona bien, debes seleccionar todas las páginas y asegurarte de que ambas opciones están como se indican. Si no lo haces, el desastre reorganizativo que va a ocurrir en tu documento será importante.

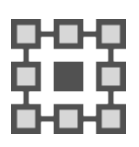

 $[78.79]$ 

 $\mathfrak{S}$ ,  $\mathfrak{S}$   $\oplus$ 

18 páginas en 9 plegos

Lo primero es seleccionar como punto de "Punto de referencia" el punto central para que cualquier rotación se haga tomando como centro el centro de lo seleccionado. Eso evitará desplazamientos con respecto a la colocación de los elementos. Es tan simple como ir a "Herramientas" y, en el símbolo

correspondiepnitrec, har el punto de referencima iapara que quede como ve en la imagen superior.

Arrastrando sobre ellos la her Salenciamita de a flecha negra, seleccionamos todos los elementos que aque repuneos x cluye el folio los epígrafes que pueda haber, por ejemplo. No hace falta agru seleccionado.

Sin deseleccionar, vamos Transformearú y marcamos la opción Voltear horizontal . Veremos que todos los elementos seleccionado cambiado de posición, como si estuvieran en un espejo&Los tex imágenes están invertidos en espejo. Tranquilos, ahora viene esta simple técnica.

Sin deseleccionar, ve Cabieto e Tránsformar – Borrar transformaciones está disponible también en el menú contextual de derecho del ratón .

Prueba a hacer lo mismo verticalmente Vodtean veaticalpción del menú Transformar . ¿Lo ves?

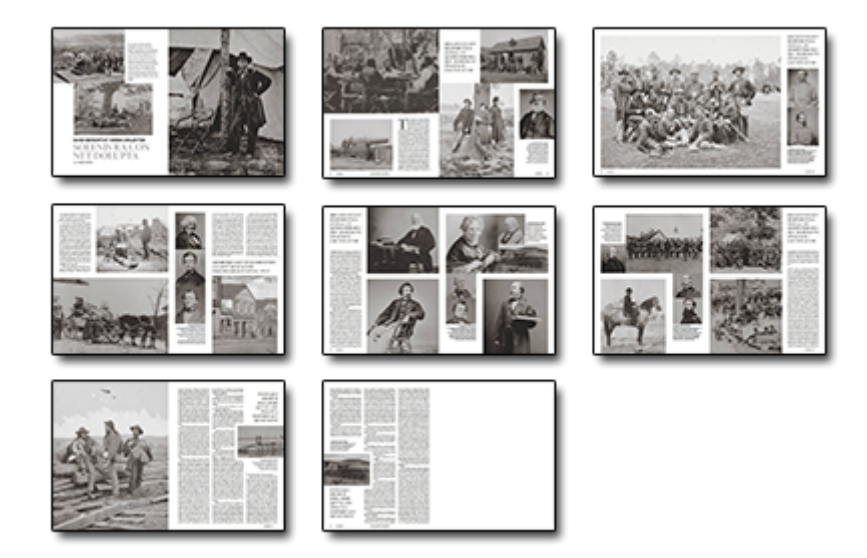

Para hacer reportajes largos, nada te impide aplicar esta técnica sólo a conjuntos de elementos, como ves arriba. Eso es todo ;)